### **SAP Concur Release Notes**

### **Concur Expense Professional / Premium**

| Month                                                            | Audience            |
|------------------------------------------------------------------|---------------------|
| Release Date: January 20, 2024<br>Initial Post: January 19, 2024 | Client <b>FINAL</b> |

### **Contents**

| Release Notes                                                                     | 1  |
|-----------------------------------------------------------------------------------|----|
| Expense                                                                           | 1  |
| Expense Payment Confirmation Import Now Supports Report Number                    | 1  |
| Expense Pay                                                                       | 2  |
| Additional Card Program Now Supported for Europe                                  | 2  |
| Receipts – ExpenseIt for Web                                                      | 4  |
| ExpenseIt for Concursolutions.com                                                 | 4  |
| Verify                                                                            | 9  |
| Audit Profile: Enhanced Display for Multiple Auditors and Groups in Configuration | ı9 |
| Planned Changes                                                                   | 10 |
| Miscellaneous                                                                     |    |
| **Planned Changes** New Action Column Available in Expense Screens                | 10 |
| User Interface Changes                                                            | 14 |
| **Planned Changes** Update to the Report Status Indicator                         | 14 |
| Client Notifications                                                              | 16 |
| Accessibility                                                                     | 16 |
| Accessibility Updates                                                             | 16 |
| Gender Diversity                                                                  | 16 |
| In-Product User Assistance                                                        | 16 |
| Client Customized Content                                                         | 16 |
| Subprocessors                                                                     | 17 |
| SAP Concur Non-Affiliated Subprocessors                                           | 17 |
| Supported Browsers                                                                | 17 |
| Supported Browsers and Changes to Support                                         | 17 |

| Additional Release Notes and Other Technical Documentation | 18 |
|------------------------------------------------------------|----|
| Online Help                                                | 18 |
| SAP Concur Support Portal – Selected Users                 | 18 |
| Cases                                                      | 19 |
| Chack Support Casa Status                                  | 10 |

### **Legal Disclaimer**

The information in this presentation is confidential and proprietary to SAP SE or an SAP affiliate company and may not be disclosed without the permission of SAP SE or the respective SAP affiliate company. This presentation is not subject to your license agreement or any other service or subscription agreement with SAP SE or its affiliated companies. SAP SE and its affiliated companies have no obligation to pursue any course of business outlined in this document or any related presentation, or to develop or release any functionality mentioned therein. This document, or any related presentation and SAP SE or an SAP affiliate company's strategy and possible future developments, products and or platforms directions and functionality are all subject to change and may be changed by SAP SE and its affiliated companies at any time for any reason without notice. The information in this document is not a commitment, promise or legal obligation to deliver any material, code, or functionality. This document is provided without a warranty of any kind, either express or implied, including but not limited to, the implied warranties of merchantability, fitness for a particular purpose, or non-infringement. This document is for informational purposes and may not be incorporated into a contract. SAP SE and its affiliated companies assume no responsibility for errors or omissions in this document, except if such damages were caused by SAP SE or an SAP affiliate company's willful misconduct or gross negligence.

All forward-looking statements are subject to various risks and uncertainties that could cause actual results to differ materially from expectations. Readers are cautioned not to place undue reliance on these forward-looking statements, which speak only as of their dates, and they should not be relied upon in making purchasing decisions.

Release Notes: Expense

### **Release Notes**

This document contains the release notes for Concur Expense professional edition.

**NOTE:** Features and changes that apply to SAP Concur site-wide or to multiple products/services are documented in the *Shared Changes Release Notes*. For information about site-wide or shared changes in this release that might impact your SAP Concur solutions, refer to the <u>Shared Changes Release Notes</u>.

### **Expense**

# **Expense Payment Confirmation Import Now Supports Report Number**

#### **Overview**

Previously, Expense Payment Confirmation Import utilized Report ID or Report Key as the expense report identifier to import an expense payment confirmation. Now, Report Number is included as an additional expense identifier for an expense report.

For example, in a file with 100 records, the third column was KEY or ID. Now, the third column supports another value NUMBER:

- If the third column is NUMBER, the system reads the Reserved1 field for a report number. Reserved1 field is now used for this purpose as NUMBER. If the report number is not available, then the system throws a validation error. Report ID field automatically becomes an optional field when NUMBER is used.
- If the third column is KEY or ID, but the client enters the report number in the Reserved1NUMBER field, then the system uses the report number as precedence to search for a report.
- If the third column is KEY or ID, but the Reserved1NUMBER field is not populated, then the system uses the existing value of report ID or KEY to search for a report.

#### **BUSINESS PURPOSE**

This update helps maintain consistency with other expense extracts and imports and when client integrations only have report number in place of Report Key or Report ID.

Release Notes: Expense Pay

### **Administrator Experience**

Use the Report Number as an expense identifier in the Reserved1/NUMBER field to import expense payment confirmations.

### Configuration / Feature Activation

The change occurs automatically; there are no additional configuration steps.

### **Expense Pay**

### **Additional Card Program Now Supported for Europe**

#### Overview

Expense Payment Manager now supports the following HSBC credit card programs issued out of Europe:

- HSBC VISA GBP HBEU
- HSBC MasterCard EURO HBEU
- HSBC MasterCard GBP HBCE
- HSBC MasterCard EURO HBCE

### **BUSINESS PURPOSE / CLIENT BENEFIT**

These additional options can expedite the processing of credit card expenses.

### Administrator Experience

These additional credit card programs are available to reimbursement admins on the Manager > Configure Batches > Card Programs (tab) > Add New Card Program page.

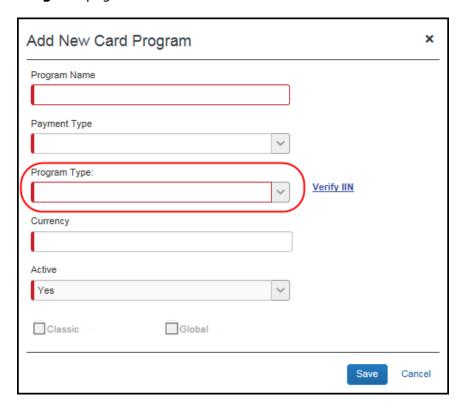

**NOTE:** The HBEU cards are issued out of the United Kingdom, while the HBCE cards added are issued out of Continental Europe. Check your issued HSBC card numbers with the Bin ranges allowed for it using the **Verify IIN** link. This ensures you are selecting the correct HSBC card program type.

### Configuration / Feature Activation

The change occurs automatically; there are no additional configuration steps.

### Receipts - ExpenseIt for Web

### **ExpenseIt for Concursolutions.com**

#### Overview

Concur brings the power of ExpenseIt to concursolutions.com. Using ExpenseIt to automatically scan and create an expense from an uploaded receipt can save users time and significantly reduce the risk of report rejections or send backs.

Previously, only available on Concur Mobile, users for companies who have purchased ExpenseIt will now be able to upload receipts through familiar steps in Expense to automatically create expense entries for a report. To do this, ExpenseIt extracts key data from the receipt to automatically fill in expense details, while still giving users the flexibility to edit any values that require changes.

#### **BUSINESS PURPOSE / CLIENT BENEFIT**

This reduces data entry effort for the end-user and provides the company with expanded awareness and benefit from ExpenseIt.

#### Release Schedule

ExpenseIt for Web is released to all customers the week of January 15, 2024. Individual customers were activated over the course of this week, so not all customers were enabled on the same day.

### **End-User Experience**

This feature will alert the ExpenseIt end-user that new functionality is available by displaying the **ExpenseIt Product Enhancements** informational window when the end-user first logs in.

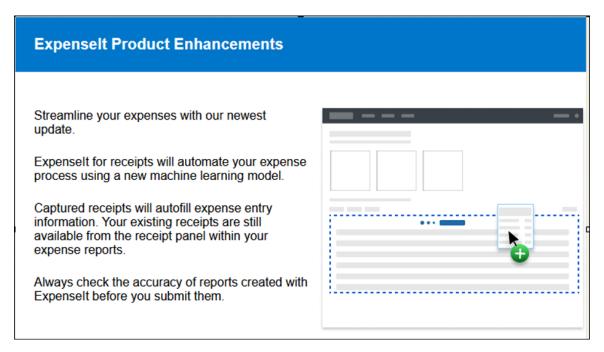

For end-users with ExpenseIt, all receipts uploaded from the **Manage Expenses** page on Concursolutions.com or emailed to receipts@concur.com automatically appear for viewing on the **Available Expenses** section of the page.

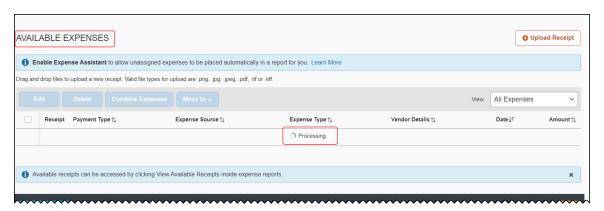

End-users can drag-n-drop receipts or use the **Upload Receipt** button to add one or more receipts at the same time, all processed by ExpenseIt. A blue bar appears under the expense table with information explaining the user interface – after review, dismiss by clicking the X to the right.

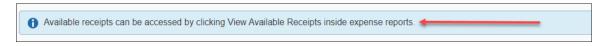

**NOTE:** Receipts uploaded via the web UI or emailed may not be eligible for digital certification per the country-specific regulatory requirements that apply for that user. These users should continue to use the same processes they employed prior to this feature to achieve a certified receipt image.

Once processed, a new expense is created for the end-user with the following fields pre-populated from data extracted or predicted from the receipt image:

| Fields Pre-Populated by ExpenseIt's Data Extraction Functionality |              |        |              |
|-------------------------------------------------------------------|--------------|--------|--------------|
| Amount                                                            | Currency     | Date   | Expense Type |
| Location                                                          | Payment Type | Vendor |              |

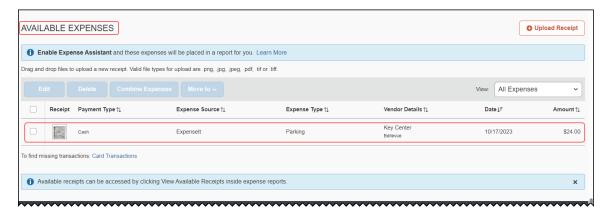

If required, the end-user can edit the ExpenseIt results by selecting the ExpenseIt item from the **Available Expenses** list. Once selected, choose **Edit** to open the expense, make any necessary changes, and then save them.

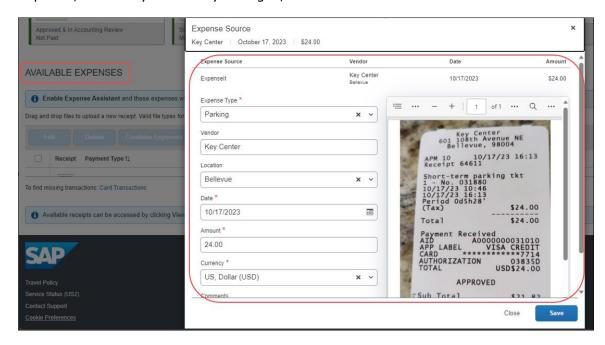

#### **ADDITIONAL CHANGES TO THE USER INTERFACE**

ExpenseIt end-users should note that the **Available Receipts** section is no longer available in the **Manage Expenses** page. Now, all receipt images (including receipts created prior to this feature) are available and may be attached to expenses from within the expense report. To do this, open the report, select the target expense, click **Add Receipt**, and add a receipt from the new location for **Available Receipts**. Users can also use this method to add new images to an expense without processing by ExpenseIt.

#### HANDLING OF NON-RECEIPT DOCUMENTS FOR THE EXPENSE REPORT

Documents to support the expense, such as approval emails, travel itineraries, registration confirmations, or other supporting documents are *not* emailed or uploaded through the **Manage Expense** page. Instead, end-users will manually attach those supporting documents to an expense or the expense report.

#### **IMPORTANT: THE VERIFICATION STEP**

ExpenseIt saves time and reduces manual entry errors by extracting information from a receipt image to create and display an expense; however, the technology is not always 100% accurate. Users should always scan and verify ExpenseIt results using the edit function for needed corrections.

**NOTE:** Deleting the item and re-uploading the same image will not produce different results. Users should instead edit the available expense to correct the information.

#### **DOCUMENT CERTIFICATION/TAX COMPLIANCE**

Options for providing tax compliant receipt documents are dictated by the countryspecific regulatory rules, and users must continue to follow the same processes used prior to this change.

- Receipt Digitalization: Images uploaded on Concursolutions.com or emailed, whether processed by ExpenseIt or as an image only, are not eligible for image certification. Users must continue to utilize Concur Mobile to create compliant images.
- **eBunsho Timestamp:** For eligible users, images uploaded on Concursolutions.com and processed through ExpenseIt will be sent through the eBunsho timestamping process. The functionality will continue to support emailed receipts and image capture via Concur Mobile.

#### **DISABLING EXPENSEIT**

The end-user may disable the use of ExpenseIt for the Web and remove the end-user interface and functionality described in this release note by clearing the **Use ExpenseIt to create expenses from uploaded receipts and receipts emailed to** receipts@concur.com on **Profile Settings** > **Expense Preferences**.

**NOTE:** This Expense Preference only affects ExpenseIt for the Web and receipts that are emailed to SAP Concur. Disabling this user preference will NOT disable ExpenseIt within the Concur Mobile app.

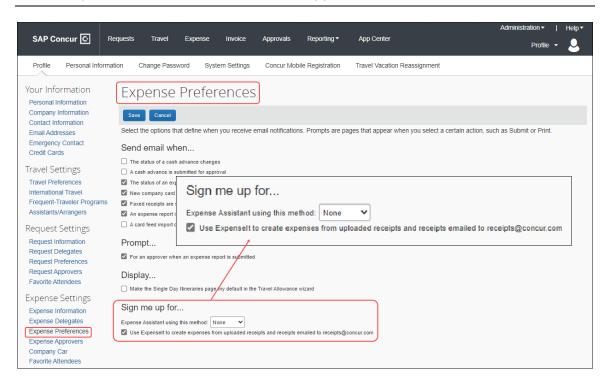

#### Configuration / Feature Activation

No end-user action is required: ExpenseIt is automatically enabled the week of January 15, 2024, for all end-users on entities that have purchased ExpenseIt.

### Verify

# Audit Profile: Enhanced Display for Multiple Auditors and Groups in Configuration

#### **Overview**

Since December 6, 2023, the **Verify Audit Profile** screen has been enhanced with some user interface modifications to display the details of multiple auditors and policy groups in a structured and organized manner.

### **BUSINESS PURPOSE / CLIENT BENEFIT**

This feature helps to streamline and improve user experience by presenting diverse auditor and group information in a structured, organized way. This update mitigates information overload, allows easy retrieval of details, and ensures a clutter-free interface. This is beneficial when dealing with multiple auditors and groups.

### Administrator Experience

The **Verify Audit Profile** screen is updated to display details of policy groups and auditors in a more structured format.

#### Example

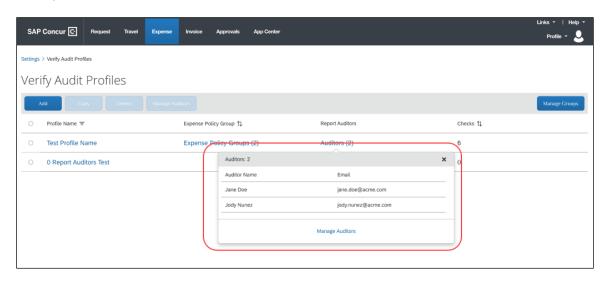

#### Configuration / Feature Activation

The change occurs automatically; there are no additional configuration steps.

Planned Changes: Miscellaneous

### **Planned Changes**

The items in this section are targeted for future releases. SAP Concur reserves the right to postpone implementation of – or completely remove – any enhancement/change mentioned here.

**NOTE:** The planned changes listed in this document are specific to this product. For information about planned site-wide or shared changes that might impact your SAP Concur solutions, refer to the <u>Shared Changes Release Notes</u>.

### **Miscellaneous**

# \*\*Planned Changes\*\* New Action Column Available in Expense Screens

| Information First Published                                                                    | <b>Information Last Modified</b> | Feature Target Release Date |  |  |
|------------------------------------------------------------------------------------------------|----------------------------------|-----------------------------|--|--|
| January 19, 2024                                                                               |                                  | February 20, 2024           |  |  |
| Any changes since the previous monthly release are highlighted in yellow in this release note. |                                  |                             |  |  |

#### Overview

Targeted for late February 2024, users will use two new action columns indicated by and ..., to perform single click actions or multiple actions such as edit, copy, or delete on the Expense screens, such as editing expense, itemizations, allocations, or travel diaries.

The current behavior where the user clicks the Expense rows to trigger an action will no longer be available after late February 2024.

#### **BUSINESS PURPOSE / CLIENT BENEFIT**

This update will allow users to execute actions easily and will improve user experience for keyboard and screen reader users.

### End-User Experience

All the existing Expense screens where you can perform actions will have new actions columns. This column will always be visible. A dropdown list will display all the actions that you can perform by selecting a single row of data.

A button link will display for single actions. For multiple actions, a **See more** ( button will display with a dropdown list embedded in it.

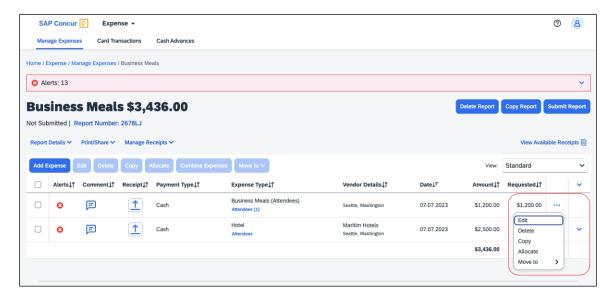

The updated Expense screens and their actions are:

- Reports list
  - View
- Available Expenses
  - View
  - Delete
  - Move To
- Available Expenses > Add Expense
  - View
  - Add to Report
- Cash Advance
  - Remove
- Request
  - Remove
- Attendees
  - Remove
  - Create Group

Planned Changes: Miscellaneous

- Attendees Favorite Group
  - Add
  - Remove
- Recent Attendees
  - Add
- Attendees Group
  - Add
- Allocations
  - Edit
  - Remove
- Report Entries
  - Edit
  - Delete
  - Copy
  - Allocate
  - Move to
- Report Entries (once the report is submitted)
  - View
- Itemizations List
  - Edit
  - Delete
  - Allocate
  - Copy
- Itemizations List (once the report is submitted)
  - View
- Travel Diary
  - Edit
  - Delete

#### FOR EXAMPLE

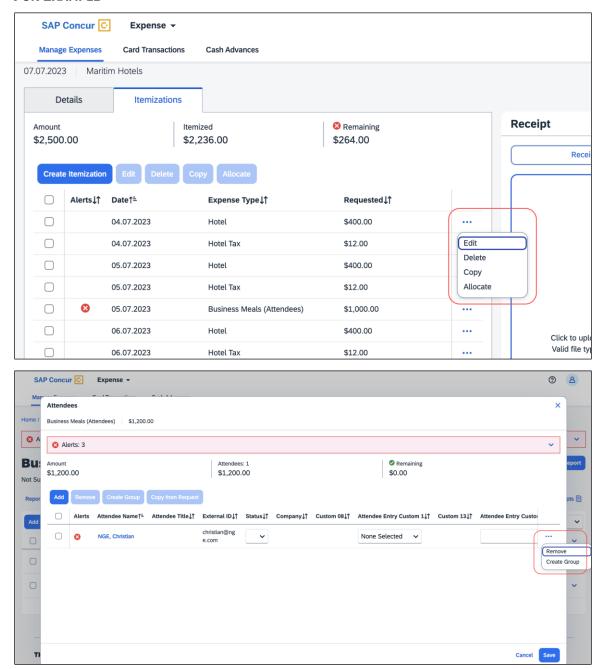

### Configuration / Feature Activation

The change occurs automatically; there are no additional configuration steps.

### **User Interface Changes**

### \*\*Planned Changes\*\* Update to the Report Status Indicator

| <b>Information First Published</b> | Information Last Modified           | Feature Target Release Date     |
|------------------------------------|-------------------------------------|---------------------------------|
| January, 2024                      |                                     | January 30, 2024                |
| Any changes since the previ        | ous monthly release are highlighted | in yellow in this release note. |

#### Overview

In an upcoming release, the rectangular indicator that shows the status of an expense report will be changed. With the change, this indicator will be more prominent and easier to read than the prior version.

#### **BUSINESS PURPOSE / CLIENT BENEFIT**

This feature improves the user's accessibility to the status information of the expense report by providing greater visibility.

#### **End-User Experience**

The end-user will see, in selected screens, a solid color background and white text in the tiles that display the status of the expense report.

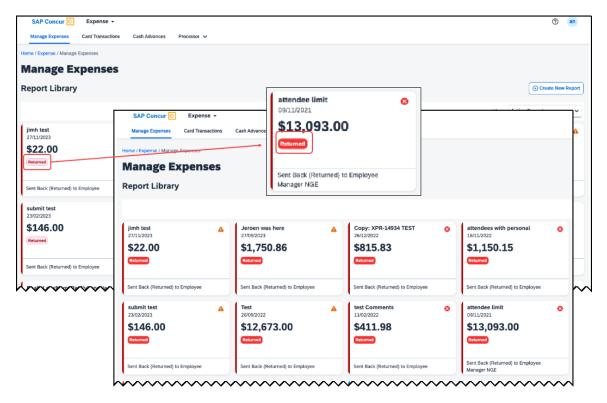

### Configuration / Feature Activation

These changes will be automatically available after January 30, 2024; there are no configuration or activation steps.

### **Client Notifications**

### **Accessibility**

### **Accessibility Updates**

SAP implements changes to better meet current Web Content Accessibility Guidelines (WCAG). Information about accessibility-related changes made to SAP Concur solutions is published on a quarterly basis. You can review the quarterly updates on the Accessibility Updates page.

### **Gender Diversity**

SAP Concur is committed to supporting gender diversity. Over time we plan to implement product changes to help ensure that SAP Concur solutions support gender non-binary users. These changes will include but are not limited to support for preferred names, non-binary gender options in travel preferences, and non-binary titles.

These planned changes reflect <u>SAP's commitment to supporting gender diversity</u> and enable gender non-binary users to enter consistent information when making travel arrangements and entering personal information into SAP Concur solutions.

Timelines and details about these ongoing changes will be provided in the <u>SAP</u> Concur release notes.

### **In-Product User Assistance**

#### **Client Customized Content**

If your company creates customized content for SAP Concur solutions through a user assistance tool such as SAP Enable Now or Concur User Assistant by WalkMe, the changes described in these release notes might affect your customized content. SAP Concur recommends reviewing the monthly release notes for all of your SAP Concur solutions as well as the Shared Changes Release Notes to confirm whether any of the planned or released changes might impact your internal, customized content.

If any changes in a release impact your content, work with your internal teams to update your content accordingly.

### **Subprocessors**

### **SAP Concur Non-Affiliated Subprocessors**

The list of non-affiliated subprocessors is available from the SAP Sub-processors / Data Transfer Factsheets page.

#### To access the SAP Concur Sub-processors List:

- Click the following link to navigate to the SAP Sub-processors / Data Transfer Factsheets page:
  SAP Sub-processors / Data Transfer Factsheets
- 2. Sign into the SAP Support Portal using your Support User ID (S-user) and password.

**NOTE:** SAP customers must sign into the SAP Support Portal using their Support User ID (S-user) and password. For information about S-User IDs, refer to <u>Your New Support User ID (S-user)</u> and to the <u>Learn All About S-User IDs</u> blog post.

- 3. On the SAP Sub-processors / Data Transfer Factsheets page, type "Concur" in the **Search** field.
- 4. In the Title column, click SAP Concur Sub-processors List.

If you have questions or comments, please reach out to: <a href="mailto:Privacy-Request@Concur.com">Privacy-Request@Concur.com</a>

### **Supported Browsers**

### **Supported Browsers and Changes to Support**

For information about supported browsers and planned changes to supported browsers, refer to the <u>Concur Travel & Expense Supported Configurations</u> guide.

When changes to browser support are planned, information about those changes will also appear in the <u>Shared Changes Release Notes</u>.

# Additional Release Notes and Other Technical Documentation

### **Online Help**

You can access release notes, setup guides, user guides, admin summaries, supported configurations, and other resources via the in-product Help menu or directly on the SAP Help Portal.

To access the full set of documentation for your product, use the links in the SAP Concur **Help** menu, or visit the SAP Concur solutions page.

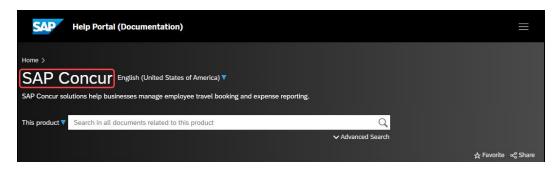

### **SAP Concur Support Portal – Selected Users**

Access release notes, webinars, and other technical documentation on the SAP Concur support portal.

If you have the required permissions, **Contact Support** is available on the SAP Concur **Help** menu, and in the SAP Concur page footer.

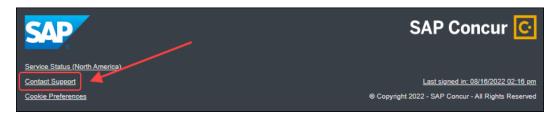

Click **Contact Support** to access the SAP Concur support portal, then click **Resources**.

- Click **Release/Tech Info** for release notes, technical documents, etc.
- Click **Webinars** for recorded and live webinars.

### Cases

### **Check Support Case Status**

The steps in this procedure provide instructions for checking whether a case is resolved.

- To check the status of a submitted case
  - 1. Log on to <a href="https://concursolutions.com/portal.asp">https://concursolutions.com/portal.asp</a>.
  - 2. Click **Help > Contact Support**.

**NOTE:** If you do not have the option to contact SAP Concur support under the **Help** menu, then your company has chosen to support the SAP Concur service internally. Please contact your internal support desk for assistance.

- 3. Click **Support > View Cases**.
- 4. In the table, view the desired type of cases based on the **View** list selection. Search results are limited to each company's own cases.

# © 2024 SAP SE or an SAP affiliate company. All rights reserved.

No part of this publication may be reproduced or transmitted in any form or for any purpose without the express permission of SAP SE or an SAP affiliate company.

SAP and other SAP products and services mentioned herein as well as their respective logos are trademarks or registered trademarks of SAP SE (or an SAP affiliate company) in Germany and other countries. Please see <a href="http://global12.sap.com/corporate-en/legal/copyright/index.epx">http://global12.sap.com/corporate-en/legal/copyright/index.epx</a> for additional trademark information and notices.

Some software products marketed by SAP SE and its distributors contain proprietary software components of other software vendors.

National product specifications may vary.

These materials are provided by SAP SE or an SAP affiliate company for informational purposes only, without representation or warranty of any kind, and SAP SE or its affiliated companies shall not be liable for errors or omissions with respect to the materials. The only warranties for SAP SE or SAP affiliate company products and services are those that are set forth in the express warranty statements accompanying such products and services, if any. Nothing herein should be construed as constituting an additional warranty.

In particular, SAP SE or its affiliated companies have no obligation to pursue any course of business outlined in this document or any related presentation, or to develop or release any functionality mentioned therein. This document, or any related presentation, and SAP SE's or its affiliated companies' strategy and possible future developments, products, and/or platform directions and functionality are all subject to change and may be changed by SAP SE or its affiliated companies at any time for any reason without notice. The information in this document is not a commitment, promise, or legal obligation to deliver any material, code, or functionality. All forward-looking statements are subject to various risks and uncertainties that could cause actual results to differ materially from expectations. Readers are cautioned not to place undue reliance on these forward-looking statements, which speak only as of their dates, and they should not be relied upon in making purchasing decisions.